### Registrujte váš výrobok a získajte podporu na

# www.philips.com/welcome

# PhotoFrame

SPF1017

SPF1027

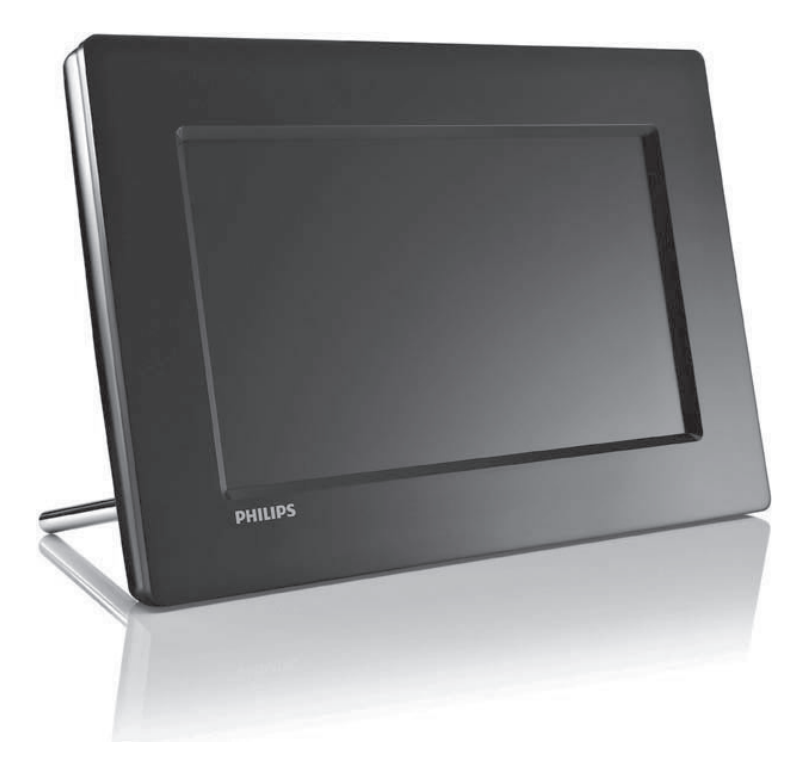

Návod na obsluhu

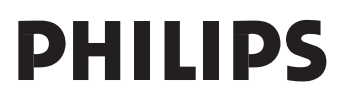

# Obsah

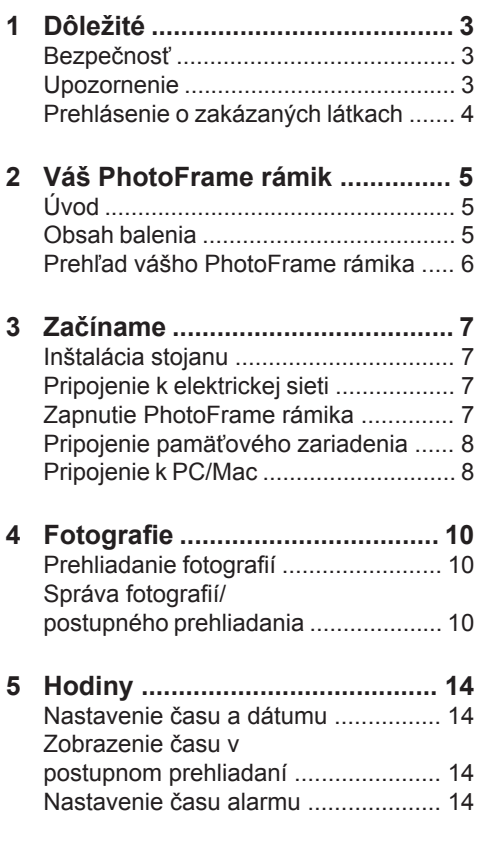

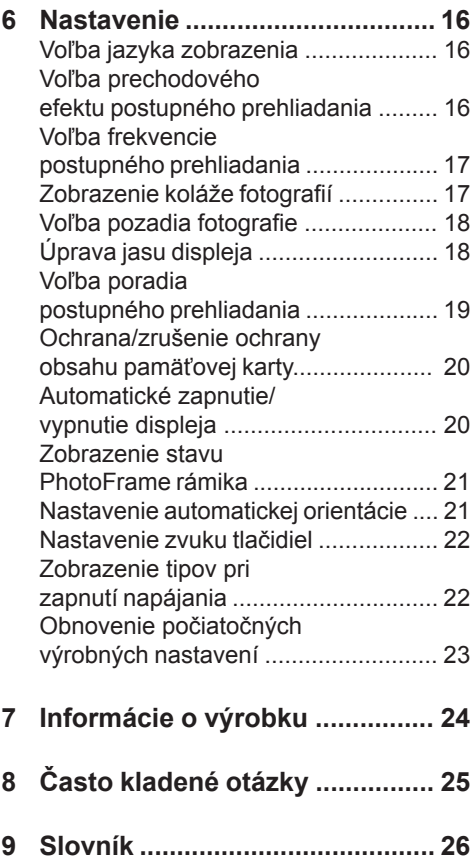

#### **Potrebujete pomoc?**

Navštívte prosím www.philips.com/welcome, kde môžete sprístupniť úplnú sadu podporných materiálov, ako je návod na obsluhu, najnovšie aktualizácie softvéru a odpovede na často kladené otázky.

Použitie ovládačov, nastavení alebo iných postupov ako sú odporúčané v tomto návode môže mať za následok nebezpečné žiarenie alebo nekorektné fungovanie prístroja.

# **Dôležité**

# **Bezpečnosť**

### Bezpečnostné opatrenia a údržba

- Nikdy sa nedotýkajte, netlačte, netrite alebo neudierajte na displej pevnými predmetmi, ktoré môžu trvalo poškodiť displej.
- Ak nebudete PhotoFrame rámik používať dlhší čas, odpojte ho od elektrickej energie.
- Pred čistením displej, vypnite a odpojte sieťovú šnúru. Displej čistite len pomocou jemnej, vodou navlhčenej tkaniny. Na čistenie zariadenia nikdy nepoužívajte látky ako je alkohol, chemikálie alebo domáce čističe.
- Nikdy neumiestňujte zariadenie do blízkosti otvorených plameňov alebo iných tepelných zdrojov, vrátane priameho slnečného žiarenia.
- Nikdy nevystavujte zariadenie dažďu ani vode. Nikdy neumiestňujte nádoby s tekutinami, ako sú vázy, do blízkosti zariadenia.
- Nikdy nehádžte zariadenie. Ak vám zaradenie spadne, poškodí sa. Udržujte stojan mimo káblov.
- Udržujte stojan mimo káblov.
- Nezabudnite nainštalovať a používať služby alebo softvér, len z dôveryhodných zdrojov bez vírusov.
- Toto zariadenie je určené len pre používanie v interiéri.
- Pre napájanie zariadenia používajte len dodávaný sieťový adaptér.

# **Upozornenie**

### **Záruka**

Žiadne komponenty nie sú opraviteľné užívateľom. Neotvárajte ani nesnímajte kryty na výrobku. Opravy môžu byť vykonané len servisným strediskom Philips a oficiálnymi predajňami. V opačnom prípade môže dôjsť k strate záruky.

Akákoľvek operácia výslovne zakázaná v tomto návode, akékoľvek úpravy, alebo procesu ktoré nie sú odporúčané alebo povolené v tomto návode vedú k strate záručných práv.

Be responsible Respect copyrights

Výroba nepovolených kópií materiálu chráneného proti kopírovaniu, vrátane počítačových programov, súborov, vysielania a zvukových nahrávok, môže byť porušením autorských práv a považované za trestný čin. Toto zariadenie by nemalo byť použité na takéto účely.

### Prehlásenie o zhode

Philips Consumer Electronics prehlasuje na vlastnú zodpovednosť, že produkt vyhovuje nasledovným štandardom EN60950:2000 (Bezpečnostné požiadavky informačných technológií) EN55022:1998 (Požiadavky o rádiovom rušení informačných technológií) EN55024:1998 (Požiadavky odolnosti informačných technológií) EN61000-3-2:2006 (Obmedzenia pre aktuálne emisie) EN61000-3-3:1995 (Obmedzenia pre kolísanie napájania a blikanie) nasledujúca opatrenia aplikovateľných smerníc 73/23/EEC (Smernica o nízkom napätí) 2004/108/EC (EMC smernica) 2006/95/EC (Dodatok EMC a smernice o nízkom napätí) a je vyrobený v organizácii na úrovní ISO9000.

#### Likvidácia na konci životnosti

• Váš nový výrobok obsahuje materiály ktoré je možné recyklovať a opätovne použiť. Špecializované spoločnosti môžu recyklovať váš výrobok na zvýšenie množstva opätovne použiteľných materiálov a na minimalizovanie množstva ktoré je potrebné likvidovať.

• Oboznámte sa prosím s miestnymi predpismi týkajúcimi sa spôsobu likvidácie vášho starého monitora od vášho miestneho predajcu značky Philips.

Pre dodatočné informácie ohľadom recyklácie kontaktujte www.eia.org (Consumer Education Initiative)

### Recyklačné informácie pre zákazníkov

Spoločnosť Philips určila technicky a ekonomicky realizovateľné plány pre optimalizáciu produktov s ohľadom na životné prostredie, servis a aktivity. Od plánovania, dizajnu a produkcie, spoločnosť Philips zdôrazňuje dôležitosť výroby produktov, ktoré je možné jednoducho recyklovať. V spoločnosti Philips, manažment predovšetkým stanovuje účasť v národných iniciatívach recyklácie, kdekoľvek je to možné, aj v spolupráci s konkurenciou.

V európskych krajinách ako je Holandsko, Belgicko, Nórsko, Švédsko a Dánsko je vybudovaný systém recyklácie.

Súlad s elektromagnetickým poľom (EMF)

Koninklijke Philips Electronics N.V. vyrába a predáva mnoho výrobkov zameraných na spotrebiteľov, ktoré ako väčšina elektronických zariadení, majú vo všeobecnosti schopnosť vyžarovať a prijímať elektromagnetické signály.

Jeden zo základných obchodných princípov spoločnosti Philips je vykonať všetky nevyhnutné zdravotné a bezpečnostné opatrenia pre naše výrobky, na splnenie všetkých platných požiadaviek a EMF štandardov platných v čase výroby. Spoločnosť Philips zaviazaná vyvíjať, vyrábať a predávať výrobky, ktoré nespôsobujú žiadne nepriaznivé plyvy na ľudské zdravie. Spoločnosť Philips potvrdzuje, že ak sú jej výrobky používané správne na ich stanovený účel, ich používanie je bezpečné v súlade so súčasnými vedeckými dôkazmi.

Spoločnosť Philips zohráva aktívnu úlohu vo vývoji medzinárodných EMF a bezpečnostných štandardov, čo umožňuje spoločnosti Philips predvídanie ďalších vývojov s štandardizácii a skorej integrácie svojich výrobkov.

### **Recyklácia**

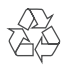

Váš výrobok je vyvinutý a vyrobený z vysoko kvalitných materiálov a komponentov, ktoré je možné recyklovať a opätovne použiť. Ak sa na zariadení nachádza tento symbol prečiarknutého odpadkového koša na kolieskach, znamená to že výrobok je krytý Európskou smernicou 2002/96/EC.

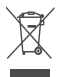

Nikdy nelikvidujte vaše staré výrobky s bežným domovým odpadom. Informujte sa prosím o miestnych pravidlách ohľadom separovaného zberu elektrických a elektronických výrobkov. Správna likvidácia vášho starého výrobku pomôže chrániť pred prípadnými negatívnymi dopadmi na životné prostredie a ľudské zdravie.

## **Prehlásenie o zakázaných látkach**

Toto zariadenie vyhovuje požiadavkám RoHs a Philips BSD (AR17-G04-5010-010).

# 2 Váš **PhotoFrame** rámik

Gratulujeme vám k vášmu nákupu a vítame vás v rodine spoločnosti Philips! Pre úplné využitie podpory, ktorú poskytuje spoločnosť Philips, zaregistrujte vaše zariadenie na www.Philips.com/welcome.

# **Úvod**

Pomocou digitálneho PhotoFrame rámika značky Philips, môžete zobrazovať JPEG fotografie vo vysokej kvalite priamo z vašich pamäťových kariet.

# **Obsah balenia**

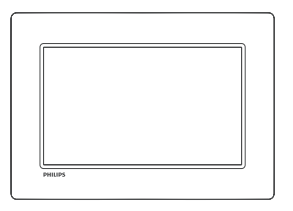

• Digitálny PhotoFrame rámik značky Philips

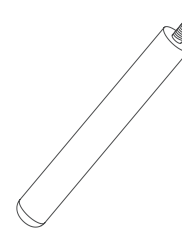

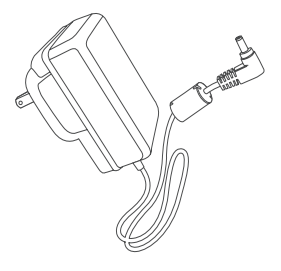

• AC-DC sieťový adaptér

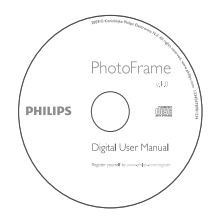

- CD-ROM disk
	- Digitálny návod na obsluhu
	- Auto Run softvér

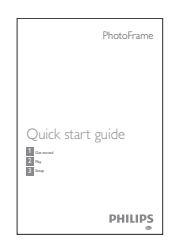

• Sprievodca rýchlym štartom

• Stojan

# **Prehľad vášho PhotoFrame rámika**

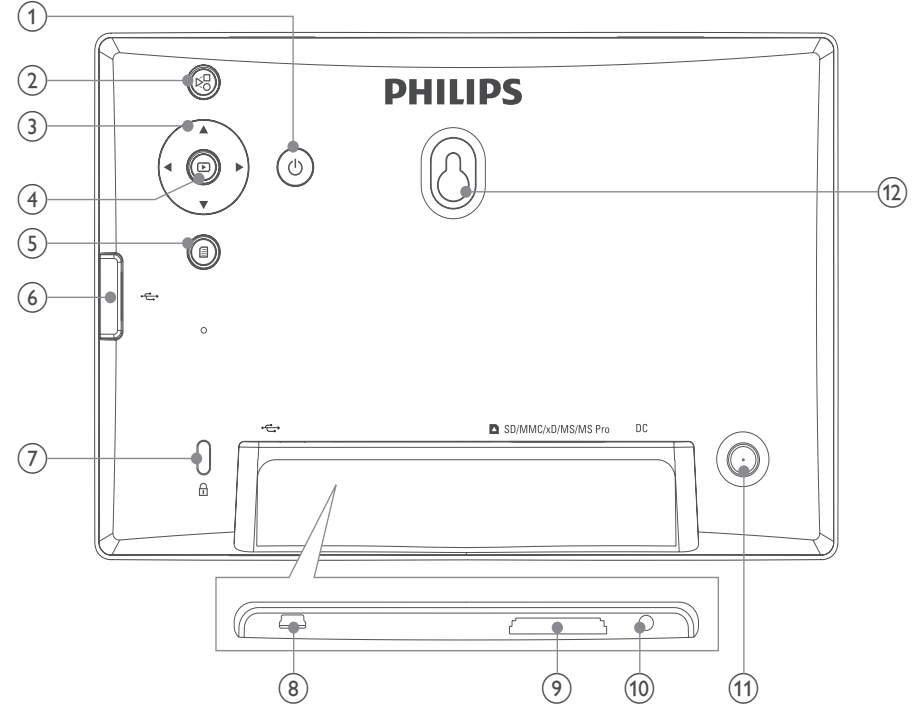

### $\theta$

• Zapnutie/vypnutie PhotoFrame rámika

#### $(2)$   $\approx$

• Prepínanie medzi režimom postupného prehliadania, režimom indexových obrázkov a hlavným menu

### $\textcircled{3}$   $\textstyle\blacktriangle/\blacktriangledown/\blacktriangle/\blacktriangleright$

• Voľba predchádzajúcej/nasledujúcej/ pravej/ľavej možnosti

#### $\circled{4}$

- Prehliadanie fotografií v režime postupného prehliadania, režime listovania, alebo režime času
- Pozastavenie postupného prehliadania
- Potvrdenie voľby

#### $(5)$

• Sprístupnenie/zatvorenie menu fotografií

#### $\circledast$

- Slot pre USB flash zariadenie
- **zámok Kensington**
- $\circledR$ 
	- Slot pre USB kábel do PC

#### **SD/MMC/xD/MS/MS Pro**

- Slot pre SD/MMC/xD/MS/MS Pro kartu
- **DC**
	- Konektor pre AC-DC sieťový adaptér
- **Otvor pre stojan**
- **Otvor na zavesenie na stenu**

# 3 Začíname

### Upozornenie

• Používajte len tie ovládacie prvky, ktoré sú uvedené v tomto návode na obsluhu.

Vždy dodržiavajte inštrukcie v tejto kapitole v postupnom poradí.

Ak kontaktujete Philips, budete požiadaný o uvedenie čísla modelu a sériového čísla. Nájdite číslo modelu a sériové číslo je na zadnej strane vášho zariadenia. Zapíšte si tieto čísla tu:

Číslo modelu. \_\_\_\_\_\_\_\_\_\_\_\_\_\_\_\_\_\_\_\_\_\_\_\_\_

Sériové číslo.

## **Inštalácia stojanu**

Na umiestnenie PhotoFrame rámika na rovný povrch, pripevnite na zadnú stranu PhotoFrame rámika dodávaný stojan.

**1** Vložte stojan do PhotoFrame rámika.

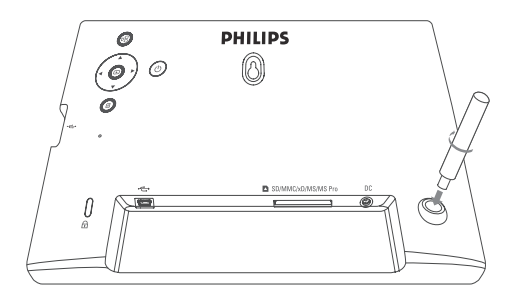

**2** Pevne zaskrutkujte stojan do otvoru pre stojan.

# **Pripojenie k elektrickej sieti**

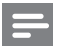

#### Poznámka

- Pri umiestnení PhotoFrame rámika sa uistite či je koncovka sieťovej šnúry a sieťová zásuvka jednoducho prístupná .
- **1** Pripojte sieťovú šnúru k **DC** konektoru na PhotoFrame rámiku.

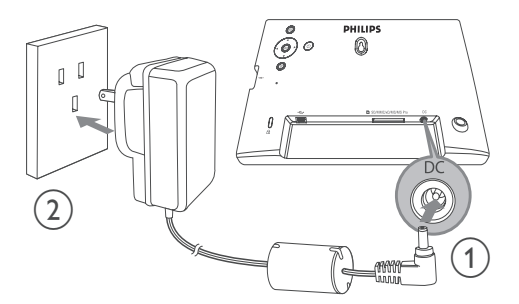

**2** Pripojte sieťovú šnúru k elektrickej zásuvke.

### **Zapnutie PhotoFrame rámika**

### Poznámka

- PhotoFrame rámik môžete vypnúť len po ukončení všetkých činností kopírovania a uloženia.
- **1** Stlačte a podržte  $\circlearrowright$  na dlhšie ako 1 sekundu.
	- Fotografie sa zobrazia v režime postupného prehliadania.
	- Na vypnutie PhotoFrame rámika, stlačte a podržte  $\bigcirc$ .

## **Pripojenie pamäťového zariadenia**

### Upozornenie

• Neodpájajte pamäťové zariadenie od PhotoFrame rámika v priebehu presunu súborov z alebo do pamäťového zariadenia.

Môžete prehliadať JPEG fotografie v jednom za nasledujúcich pamäťových zariadení, ktoré je pripojené k PhotoFrame rámiku:

- Secure Digital (SD)
- Secure Digital (SDHC)
- Multimedia karta (MMC)
- xD karta (xD)
- Memory Stick (MS)
- Memory Stick Pro (s adaptérom)
- USB pamäťové zariadenie Avšak, nezaručujeme spoluprácu so všetkými typmi pamäťových médií.
- **1** Pri xD/SD/MMC/MS/MS Pro karte, zasuňte kartu do slotu dovtedy, pokiaľ nebudete počuť "KLIKNUTIE".
	- Pri USB pamäťovom zariadení, zasuňte zariadenie pevne do slotu.

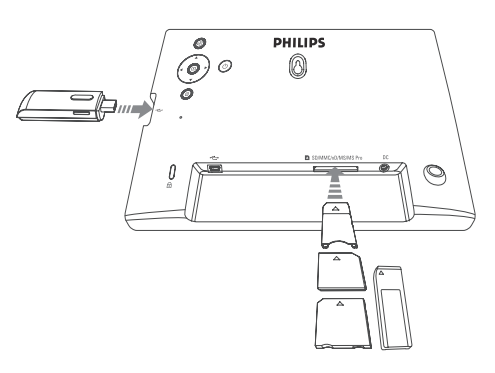

• Fotografie z pamäťového zariadenia budú zobrazené v režime postupného prehliadania.

### **Vybratie pamäťového zariadenia:**

• Pri xD/SD/MMC/MS/MS Pro karte, zatlačte kartu smerom dovnútra a potom ju vytiahnite von.

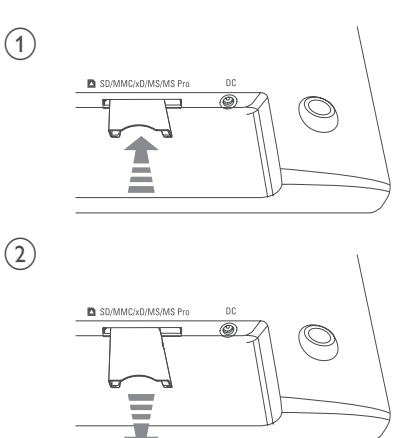

• Pri USB pamäťovom zariadení, vytiahnite koncovku zariadenia z PhotoFrame rámika.

# **Pripojenie k PC/Mac**

#### Upozornenie

• Neodpájajte PhotoFrame rámik od PC v priebehu presunu súborov medzi PhotoFrame rámikom a PC/Mac.

#### **Systémové požiadavky:**

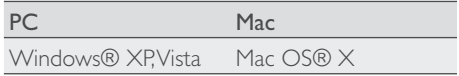

#### **Na PC:**

**1** Pripojte dodávaný USB kábel k PhotoFrame rámiku a k PC/Mac.

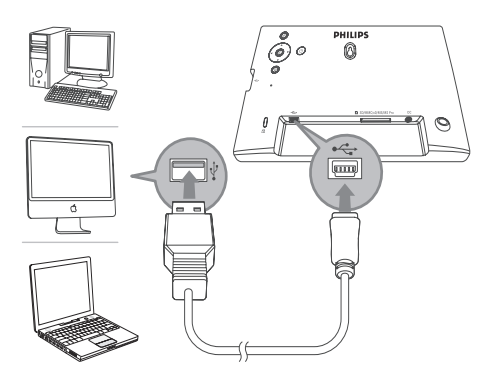

- Môžete uchopiť a presunúť JPEG fotografie z PC/Mac do internej pamäti PhotoFrame rámika.
- **2** Po ukončení všetkých činností kopírovania a uloženia, odpojte USB kábel od PC/Mac a PhotoFrame rámika.

# 4 Fotografie

# **Prehliadanie fotografií**

**1** V hlavnom menu, zvoľte **[Photo]** a potom stlačte iz na potvrdenie.

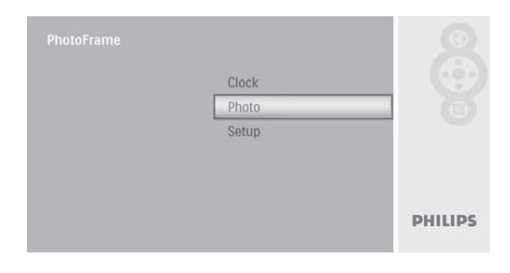

**2** Zvoľte zdroj fotografií a potom stlačte i na potvrdenie.

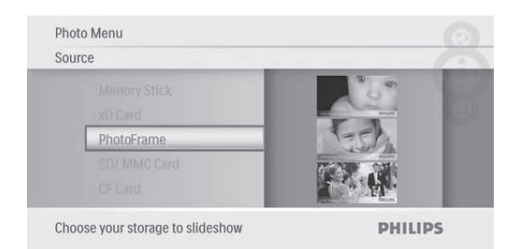

**3** Zvoľte fotografiu a potom stlačte **D** na potvrdenie.

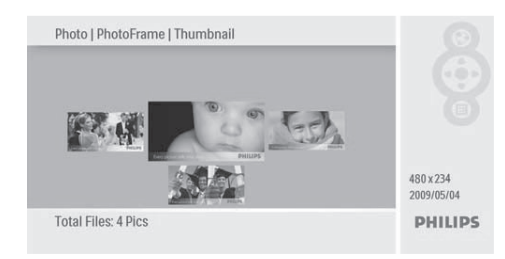

# **Správa fotografií/ postupného prehliadania**

Môžete spravovať fotografie alebo nastaviť postupné prehliadanie v režime postupného prehliadania/indexových obrázkov.

**1** V menu postupného prehliadania/ indexových obrázkov, stlačte **.**  $\rightarrow$  Zobrazí sa menu fotografií "Photo".

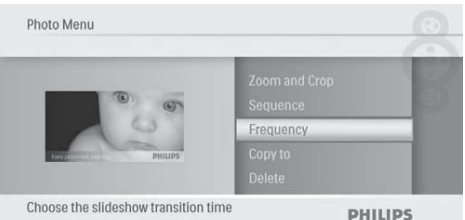

### Kopírovanie fotografie

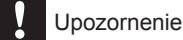

- Nikdy neodpájajte pamäťové zariadenie ešte pred skončením činnosti kopírovania alebo vymazania.
- **1** V **[Photo Menu]**, zvoľte **[Copy To]** a potom stlačte i na potvrdenie.

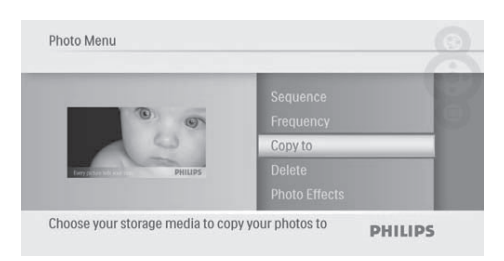

**2** Stlačte **ina** spustenie kopírovania. Fotografia je skopírovaná do PhotoFrame rámika.

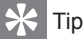

• Ak nie je dostatok pamäti na uloženie viacerých obrázkov, zobrazí sa chybová správa.

### Vymazanie fotografie

#### Upozornenie

- Nikdy neodpájajte pamäťové zariadenie ešte pred skončením činnosti kopírovania alebo vymazania.
- **1** V **[Photo Menu]**, zvoľte **[Delete]** a potom stlačte **iza na potvrdenie**.

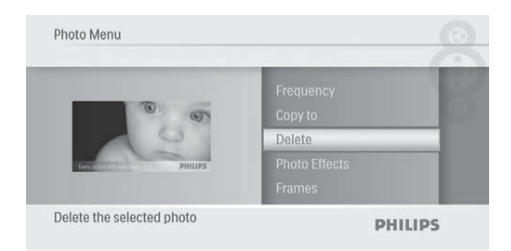

**2** Zvoľte možnosť **[Yes]** a stlačte **D** na potvrdenie.

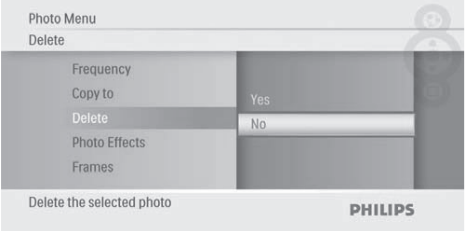

### Voľba foto efektu

**1** V **[Photo Menu]**, zvoľte **[Photo Effects]** a potom stlačte i na potvrdenie.

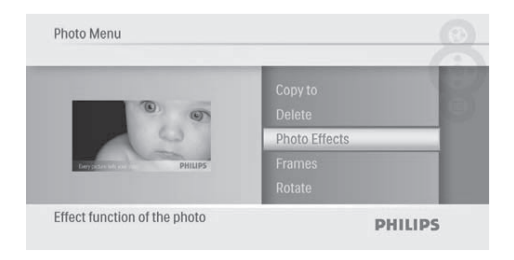

**2** Zvoľte možnosť a potom stlačte **D** na potvrdenie.

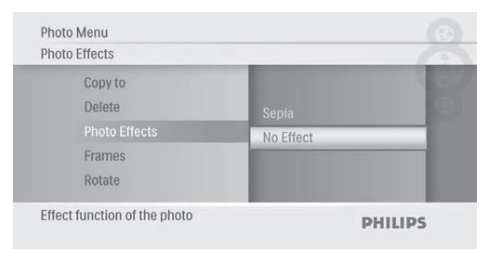

### Voľba foto rámika

**1** V **[Photo Menu]**, zvoľte **[Frames]** a potom stlačte **iza na potvrdenie**.

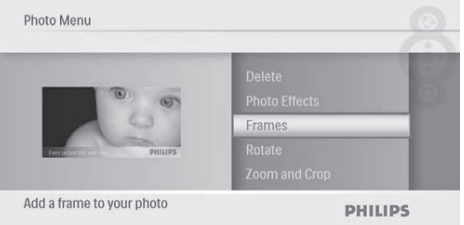

**2** Stláčaním **A/▼** zvoľte rámik a potom stlačte **i**na potvrdenie.

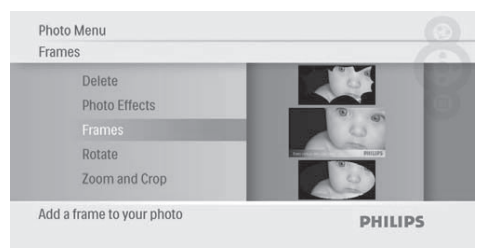

### Otočenie fotografie

**1** V **[Photo Menu]**, zvoľte **[Rotate]** a potom stlačte **iza na potvrdenie**.

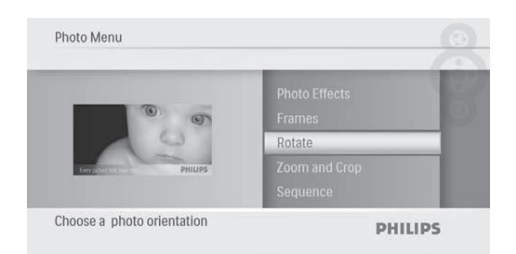

**2** Stláčaním **▲ ▼** zvoľte orientáciu otočenia a potom stlačte i na potvrdenie.

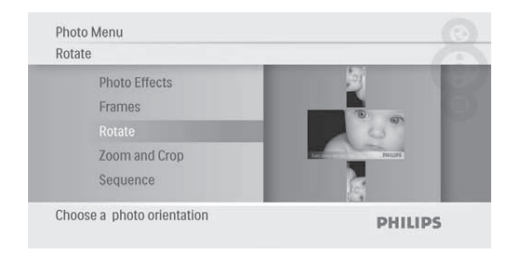

### Zväčšenie a orezanie fotografie

**1** V **[Photo Menu]**, zvoľte **[Zoom and Crop]** a potom stlačte i na potvrdenie.

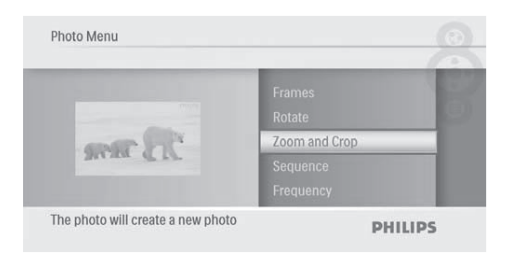

- **2** Stlačením ▲ zväčšíte fotografiu a potom stlačte i na potvrdenie.
	- Stlačením  $\blacktriangledown$  zmenšíte fotografiu a potom stlačte **D** na potvrdenie.
- **3** Stláčaním  $\triangle$ / $\blacktriangledown$ **/** $\blacktriangle$ **/** $\blacktriangleright$  prechádzate cez fotografiu a potom stlačte  $\square$  na potvrdenie.

#### **4** Zvoľte **[Yes]** a potom stlačte **D** na potvrdenie.

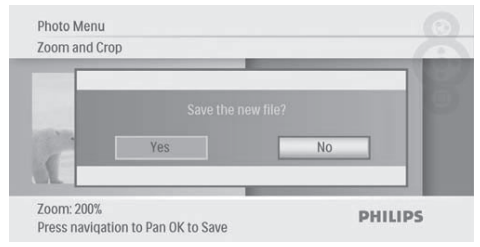

### Tip

• Funkcia zväčšenia a orezania je použiteľná len pri fotografiách nad 480 x 234 pixelov.

### Voľba poradia postupného prehliadania

Môžete zobraziť postupné prehliadanie v postupnom alebo náhodnom poradí.

**1** V **[Photo Menu]**, zvoľte **[Sequence]** a potom stlačte **iza na potvrdenie**.

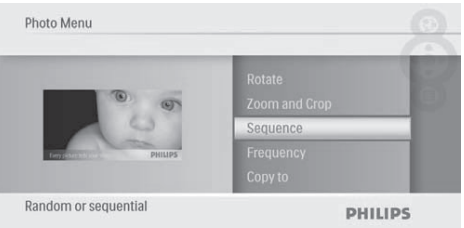

**2** Zvoľte možnosť a potom stlačte **D** na potvrdenie.

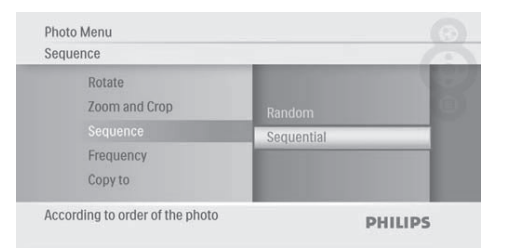

### Voľba početnosti postupného prehliadania

**1** V **[Photo Menu]**, zvoľte **[Frequency]** a potom stlačte i na potvrdenie.

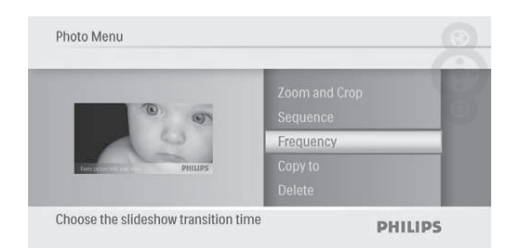

**2** Zvoľte čas zmeny fotografie a potom stlačte **ina** potvrdenie.

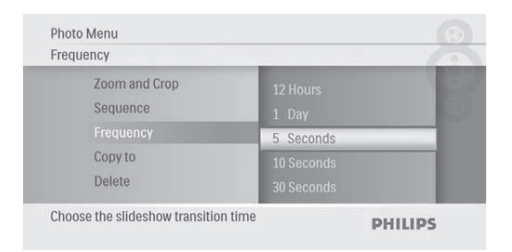

# 5 Hodiny

# **Nastavenie času a dátumu**

**1** V hlavnom menu, zvoľte **[Clock]** a potom stlačte **i**na potvrdenie.

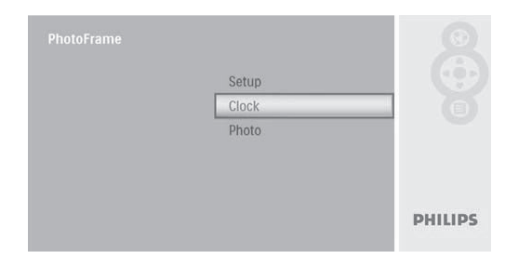

**2** Zvoľte **[Time and Date]** a potom stlačte na potvrdenie.

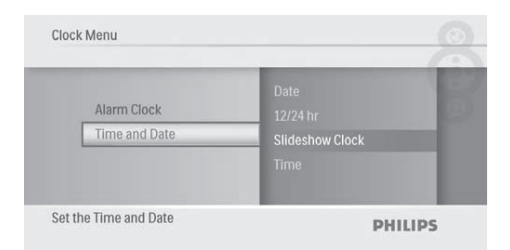

• Zvoľte **[12/24 hr] > [12HR]** / **[24HR]** a potom stlačte <sub>na</sub> na potvrdenie.

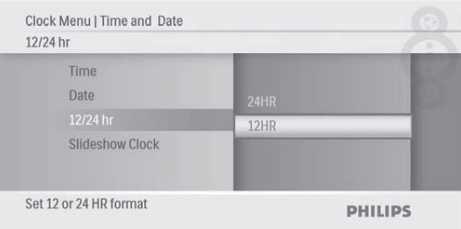

- **3** Zvoľte **[Time]** / **[Date]** a potom stlačte na potvrdenie.
- **4** Stlačením **A/V/◀/▶** nastavte čas/dátum a potom stlačte na potvrdenie.

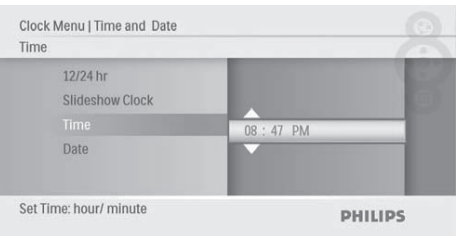

# **Zobrazenie času v postupnom prehliadaní**

**1** V menu **[Time and Date]**, zvoľte **[Slideshow Clock]** a potom stlačte **D** na potvrdenie.

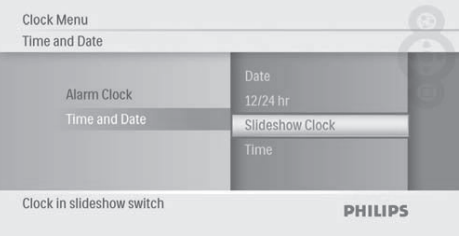

**2** Zvoľte **[Yes]** a potom stlačte **na** potvrdenie.

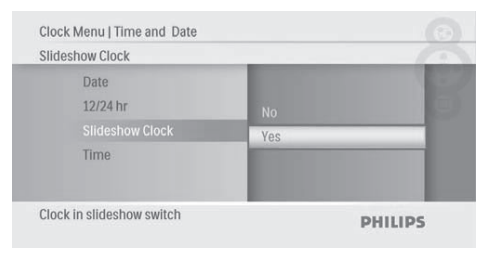

 Môže byť zobrazený čas pri postupnom prehliadaní.

## **Nastavenie času alarmu**

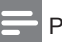

#### Poznámka

• Skontrolujte, či ste správne nastavili čas a dátum vášho PhotoFrame rámika.

**1** V hlavnom menu, zvoľte **[Clock]** a potom stlačte  $\textcircled{\tiny{\textsf{m}}}$  na potvrdenie.

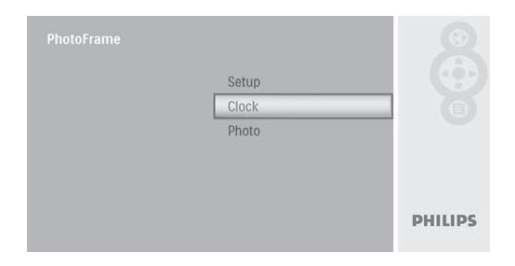

**2** Zvoľte **[Alarm Clock]** a potom stlačte na potvrdenie.

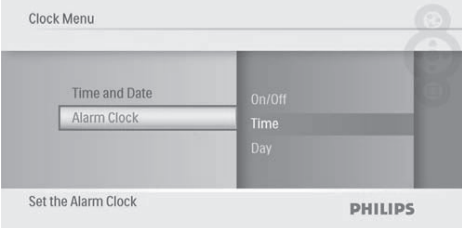

- Zobrazí sa menu **[Alarm Clock]**.
- **3** Zvoľte **[Time]** a potom stlačte **D** na potvrdenie.

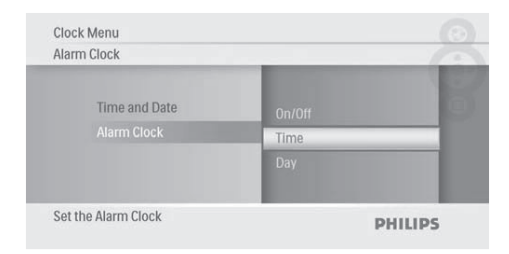

**4** Stlačením  $\triangle$ /**//**  $\triangle$  nastavte čas pre alarm a potom stlačte  $\textcircled{=}$  na potvrdenie.

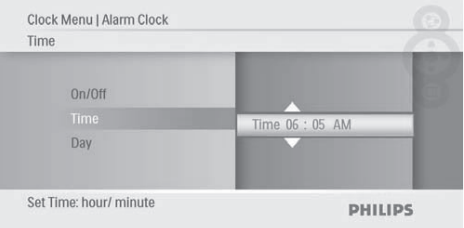

#### **5** Zvoľte **[Day]** a potom stlačte **D** na potvrdenie.

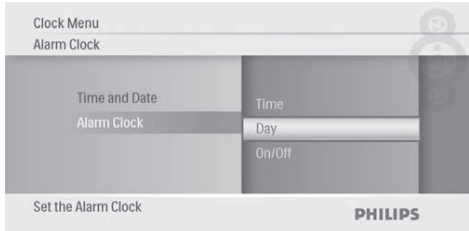

**6** Zvoľte možnosť a potom stlačte **D** na potvrdenie.

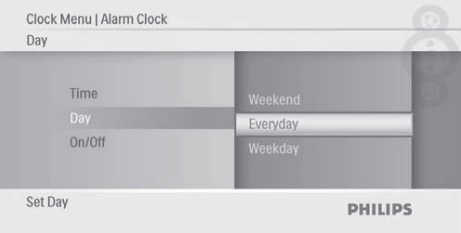

#### **7** Zvoľte **[On/Off]** a potom stlačte **D** na potvrdenie.

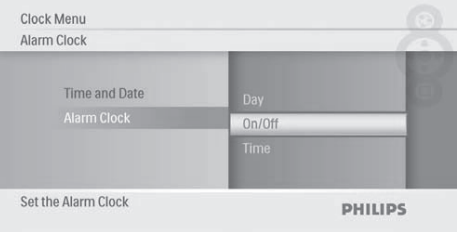

- **8** Zvoľte **[On]** a potom stlačte **D** na potvrdenie.
	- Na vypnutie času alarmu, zvoľte **[Off]** a potom stlačte **II** na potvrdenie.

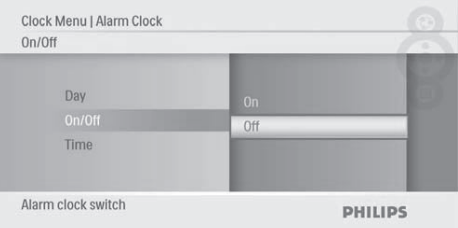

# 6 Nastavenie

## **Voľba jazyka zobrazenia**

**1** V hlavnom menu, zvoľte **[Setup]** a potom stlačte **II** na potvrdenie.

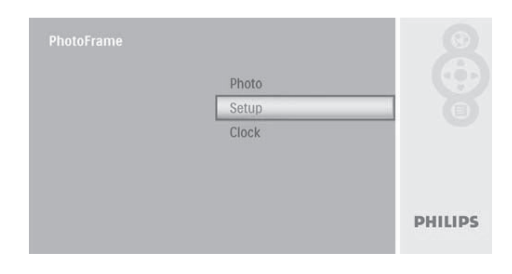

**2** Zvoľte **[Language]** a potom stlačte **D** na potvrdenie.

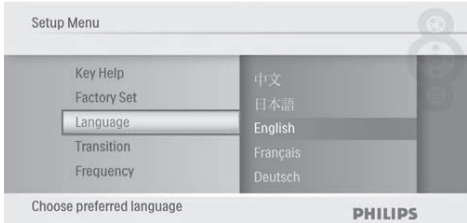

**3** Zvoľte jazyk a potom stlačte  $\Box$  na potvrdenie.

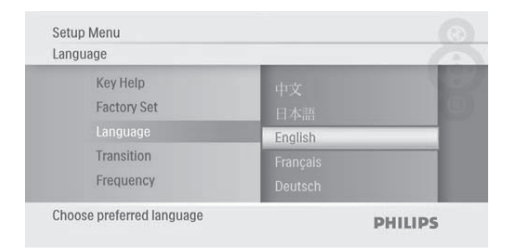

# **Voľba prechodového efektu postupného prehliadania**

**1** V hlavnom menu, zvoľte **[Setup]** a potom stlačte **i**na potvrdenie.

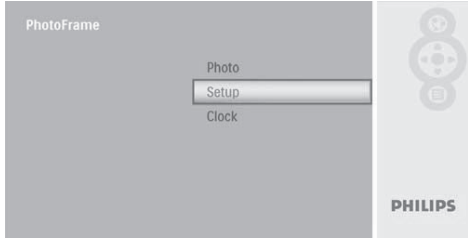

**2** Zvoľte **[Transition]** a potom stlačte **na** potvrdenie.

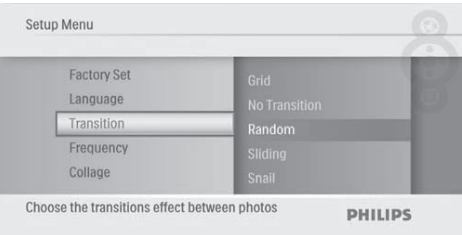

**3** Zvoľte možnosť a potom stlačte **D** na potvrdenie.

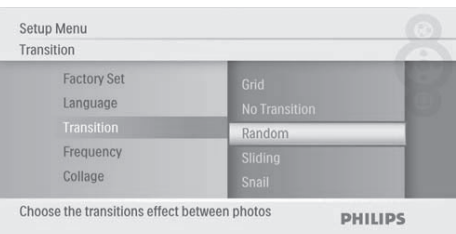

## **Voľba frekvencie postupného prehliadania**

**1** V hlavnom menu, zvoľte **[Setup]** a potom stlačte **II** na potvrdenie.

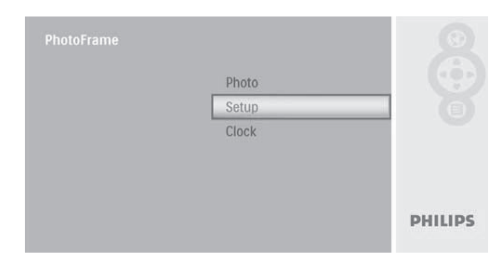

**2** Zvoľte **[Frequency]** a potom stlačte **na** potvrdenie.

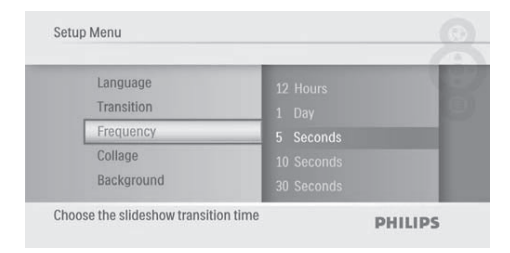

**3** Zvoľte možnosť a potom stlačte **D** na potvrdenie.

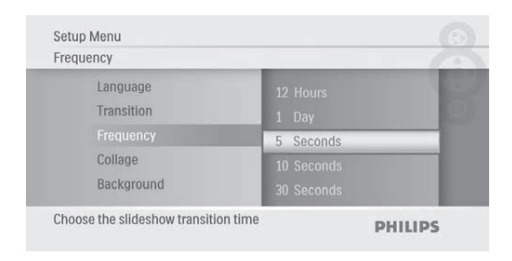

# **Zobrazenie koláže fotografií**

**1** V hlavnom menu, zvoľte **[Setup]** a potom stlačte **iza na potvrdenie**.

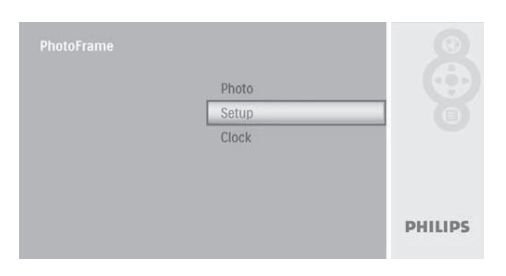

**2** Zvoľte **[Collage]** a potom stlačte **D** na potvrdenie.

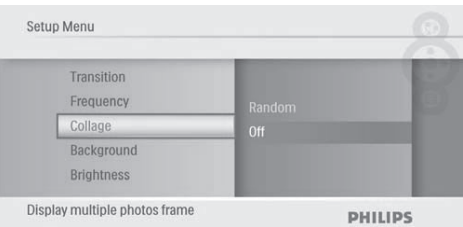

**3** Zvoľte **[Random]** a potom stlačte **D** na potvrdenie.

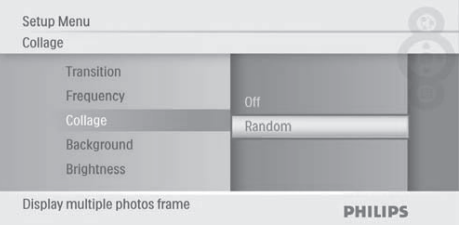

• Na deaktiváciu funkcie koláže, zvoľte **[Off]** a potom stlačte **na** potvrdenie.

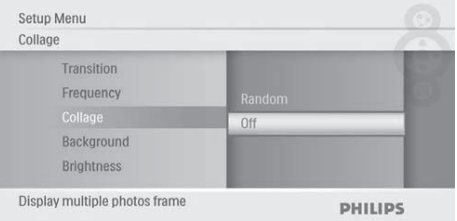

# **Voľba pozadia fotografie**

**1** V hlavnom menu, zvoľte **[Setup]** a potom stlačte **i**na potvrdenie.

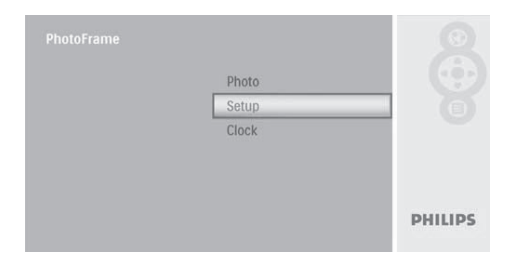

**2** Zvoľte **[Background]** a potom stlačte na potvrdenie.

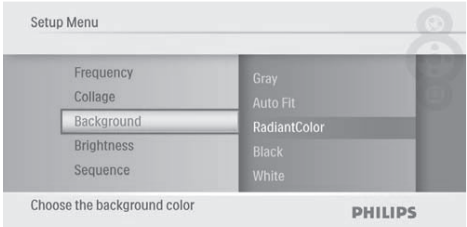

- **3** Zvoľte možnosť a potom stlačte **D** na potvrdenie.
	- $\rightarrow$  Ak zvolíte farbu pozadia. PhotoFrame rámik zobrazí fotografiu s farebným pozadím.

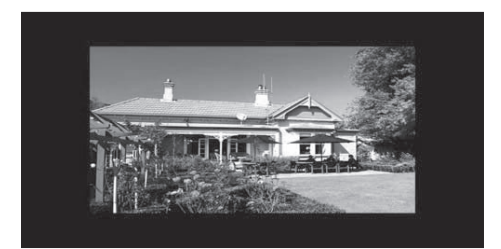

 Ak zvolíte **[Auto Fit]**, PhotoFrame rámik roztiahne fotografiu na celú obrazovku so skresleným obrazom.

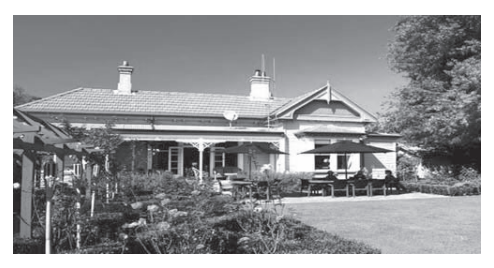

 Ak zvolíte **[RadiantColor]**, PhotoFrame rámik rozšíri farbu na okrajoch fotografie, ktorá je menšia ako na celej obrazovke, na vyplnenie obrazovky bez použitia čiernych pruhov alebo skreslenie pomeru strán.

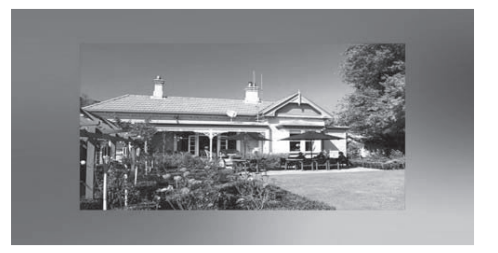

# **Úprava jasu displeja**

**1** V hlavnom menu, zvoľte **[Setup]** a potom stlačte i na potvrdenie.

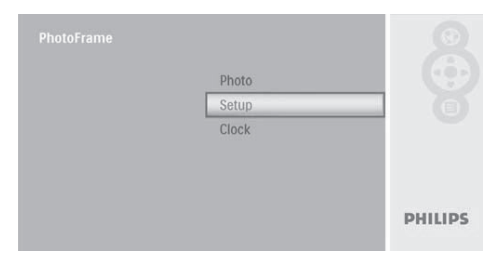

**2** Zvoľte **[Brightness]** a potom stlačte **D** na potvrdenie.

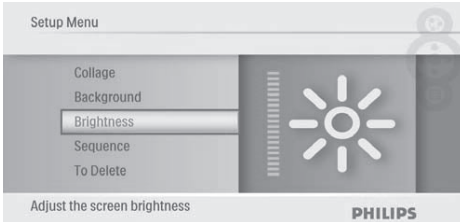

**3** Stláčaním **A/V** upravte úroveň jasu a potom stlačte i na potvrdenie.

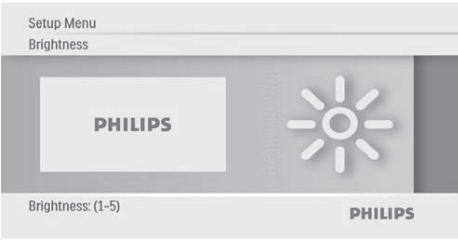

# **Voľba poradia postupného prehliadania**

**1** V hlavnom menu, zvoľte **[Setup]** a potom stlačte  $\textcircled{}$  na potvrdenie.

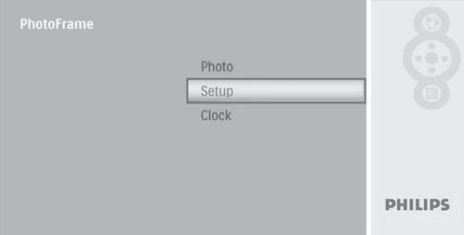

**2** Zvoľte **[Sequence]** a potom stlačte **D** na potvrdenie.

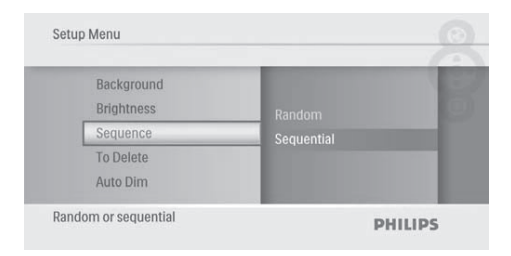

**3** Zvoľte možnosť a potom stlačte i na potvrdenie.

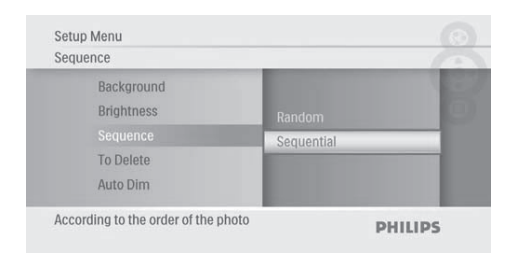

# **Ochrana/zrušenie ochrany obsahu pamäťovej karty**

Môžete aktivovať funkciu vymazania na pamäťovom zariadení dostupnú na PhotoFrame rámiku. Na zabránenie vymazávaniu fotografií na pamäťovom zariadení, môžete taktiež deaktivovať funkciu vymazania na pamäťovom zariadení.

**1** V hlavnom menu, zvoľte **[Setup]** a potom stlačte i na potvrdenie.

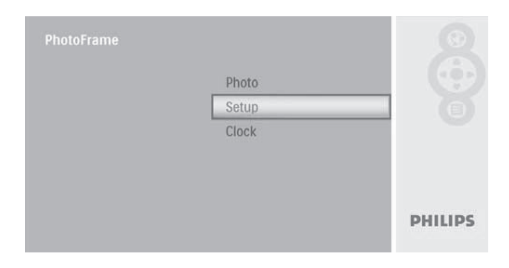

**2** Zvoľte **[To Delete]** a potom stlačte **D** na potvrdenie.

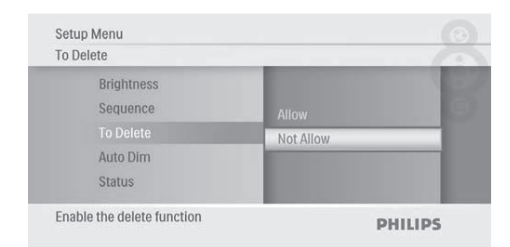

**3** Zvoľte **[Allow] / [Not Allow]** a potom stlačte **ina** potvrdenie.

# **Automatické zapnutie/ vypnutie displeja**

Môžete konfigurovať čas pre automatické zapnutie alebo vypnutie PhotoFrame rámika.

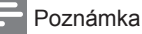

• Skontrolujte nastavenie aktuálneho času a dátumu PhotoFrame rámika pred nastavením funkcie automatického zapnutia/vypnutia.

**1** V hlavnom menu, zvoľte **[Setup]** a potom stlačte iz na potvrdenie.

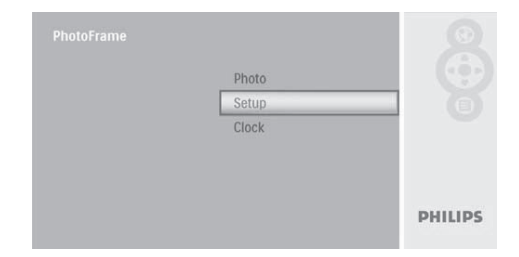

**2** Zvoľte **[Auto Dim]** a potom stlačte **D** na potvrdenie.

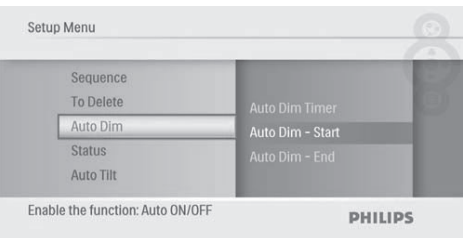

**3** Zvoľte **[Auto Dim - End]** / **[Auto Dim - Start]** a potom stlačte **I** na potvrdenie.

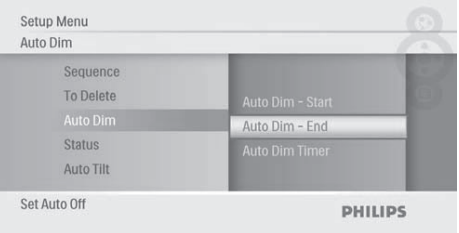

**4** Stlačením **A/V/ I** nastavte čas pre automatické zapnutie/vypnutie a potom stlačte **i**na potvrdenie.

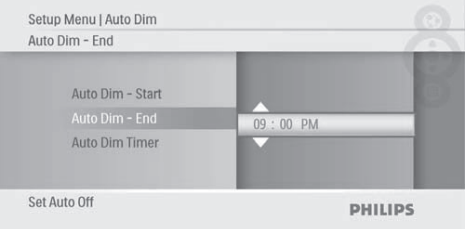

**5** Zvoľte **[Auto Dim Timer]** a potom stlačte na potvrdenie.

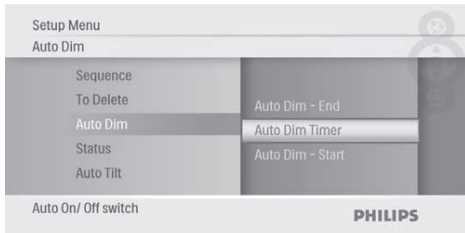

- **6** Zvoľte **[On]** a potom stlačte **D** na potvrdenie.
	- Na vypnutie funkcie automatického zapnutia/vypnutia, zvoľte **[Off]** a potom stlačte **i**na potvrdenie.

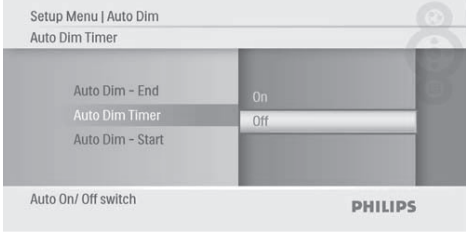

### **Zobrazenie stavu PhotoFrame rámika**

**1** V hlavnom menu, zvoľte **[Setup]** a potom stlačte **i**na potvrdenie.

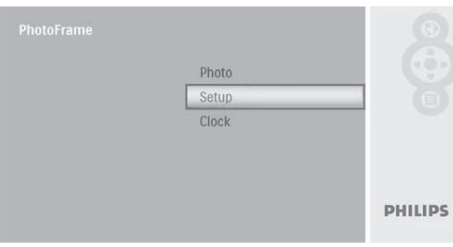

### **2** Zvoľte **[Status]**.

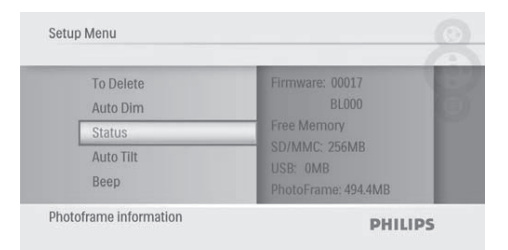

 Stav PhotoFrame rámika sa zobrazí na pravej strane obrazovky.

## **Nastavenie automatickej orientácie**

Môžete zobraziť fotografie v správnej orientácii podľa horizontálnej/vertikálnej orientácie PhotoFrame rámika.

**1** V hlavnom menu, zvoľte **[Setup]** a potom stlačte i na potvrdenie.

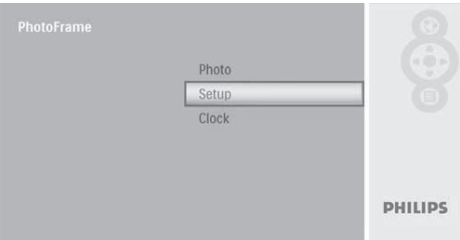

**2** Zvoľte **[Auto Tilt]** a potom stlačte **D** na potvrdenie.

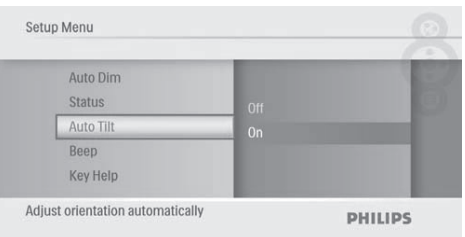

**3** Zvoľte **[On]** a potom stlačte **D** na potvrdenie.

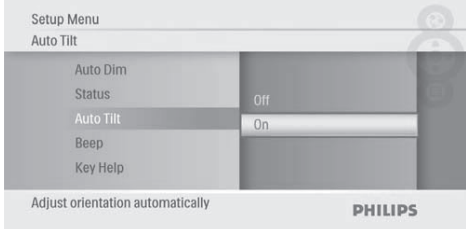

• Na vypnutie funkcie automatickej orientácie, zvoľte **[Off]** a potom stlačte na potvrdenie.

## **Nastavenie zvuku tlačidiel**

**1** V hlavnom menu, zvoľte **[Setup]** a potom stlačte  $\textcircled{\tiny{\text{m}}}$  na potvrdenie.

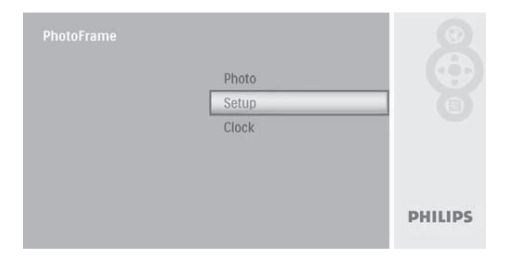

**2** Zvoľte **[Beep]** a potom stlačte **D** na potvrdenie.

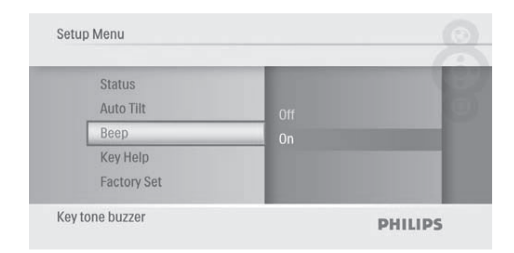

**3** Zvoľte **[On]** na zapnutie zvuku tlačidiel a potom stlačte i na potvrdenie.

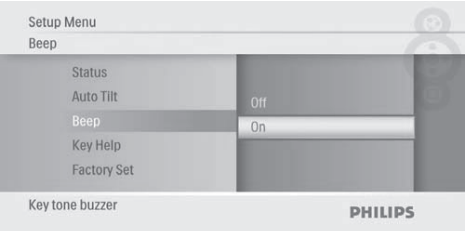

• Na vypnutie zvuku tlačidiel, zvoľte **[Off]** a potom stlačte **ina potvrdenie**.

## **Zobrazenie tipov pri zapnutí napájania**

**1** V hlavnom menu, zvoľte **[Setup]** a potom stlačte **ina** potvrdenie.

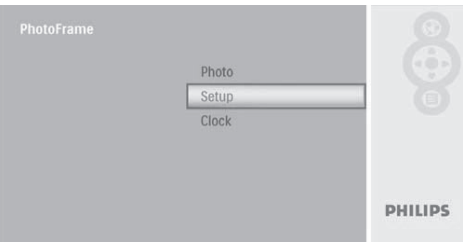

**2** Zvoľte **[Key Help]** a potom stlačte **D** na potvrdenie.

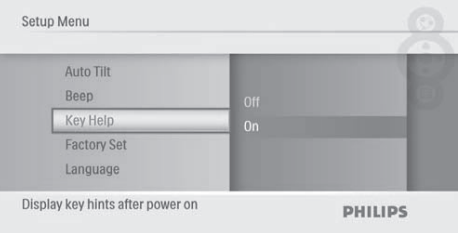

**3** Zvoľte **[On]** na zobrazenie tipov a potom stlačte  $\textcircled{\tiny{\textsf{m}}}$  na potvrdenie.

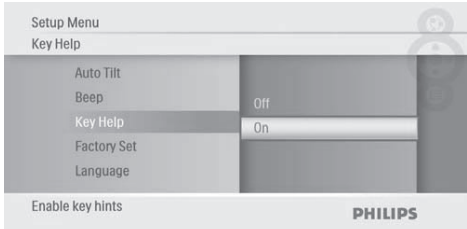

• Na nezobrazenie tipov pri zapnutí napájania, zvoľte **[Off]** a potom stlačte na potvrdenie.

**3** Zvoľte **[Yes]** a potom stlačte **D** na potvrdenie.

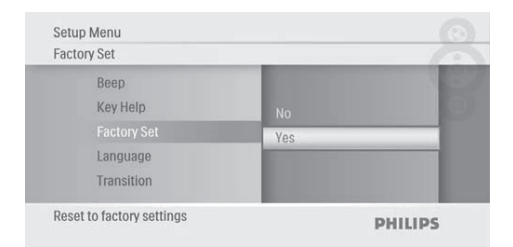

### **Obnovenie počiatočných výrobných nastavení**

**1** V hlavnom menu, zvoľte **[Setup]** a potom stlačte **i**na potvrdenie.

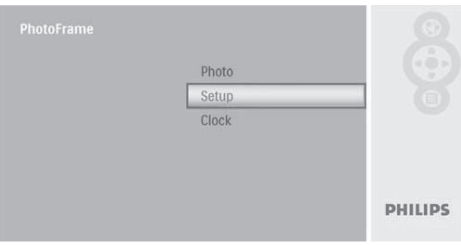

**2** Zvoľte **[Factory Set]** a potom stlačte **D** na potvrdenie.

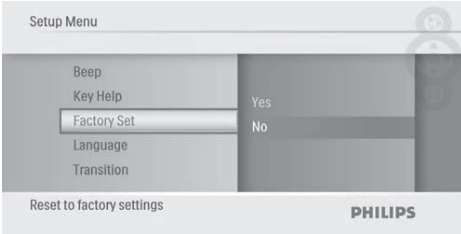

# 7 Informácie o výrobku

### Poznámka

• Právo na zmenu informácií o výrobku vyhradené bez predchádzajúceho upozornenia.

#### **Obraz/Displej**

- Uhol pohľadu: @ C/R > 10, 140º (H)/100º (V)
- Životnosť, pri 50% jase: 20000 hod.
- Pomer strán: 16:9
- Rozlíšenie panelu: 480 x 234
- Jas (typický): 250 cd/m²
- Pomer kontrastu (typický): 300:1

#### **Pamäťové médiá**

- Typy pamäťových kariet:
	- Secure Digital (SD)
	- Secure Digital (SDHC)
	- Multimedia karta
	- xD karta
	- Memory Stick
	- Memory Stick Pro
	- USB: USB flash zariadenie
- Kapacita zabudovanej pamäti: 512 MB (pre 500 HD fotografií, približne 26 MB využívaného systémom)

#### **Pripojiteľnosť**

• USB: USB 2.0 Host, USB 2.0 Slave

#### **Rozmery**

- Rozmery (Š x V x H): 206 x 139 x 25.4 mm
- Rozmery so stojanom (Š x V x H): 206 x 139 x 104.1 mm
- Hmotnosť (Hlavná jednotka): 0.348 kg
- Rozsah teplôt (pracovná): 0°C 40°C
- Rozsah teplôt (skladovacia): -10°C 60°C

### **Napájanie**

- Podporovaný režim napájania: AC napájanie
- Vstup: 100 240 V ~ 50/60 Hz 0.6 A
- Výstup:  $9 V = 2 A$
- Úroveň účinnosti: IV
- Spotreba: (Systém zapnutý) 4.5 W

### **Príslušenstvo**

- AC-DC adaptér
- Stojan
- Sprievodca rýchlym štartom
- CD-ROM disk
	- Návod na obsluhu
	- Auto Run softvér

#### **Funkcie**

- Čítačka kariet: Zabudovaná
- Podporovaný formát fotografií: JPEG photo, Až 10 MB JPEG súbory, až 64 Megapixelov
- Podporované umiestnenie: Automatická orientácia fotografie, Na šírku, Portrét
- Tlačidlá a ovládacie prvky: 3 tlačidlá, 4-smerové navigačné tlačidlo a enter
- Režim prehrávania: Postupné prehliadanie, Listovanie pomocou indexových obrázkov
- Editovanie fotografie: Kopírovanie, Vymazanie, Rámiky, Otočenie, Foto efekty, Zväčšenie a Orezanie
- Foto efekty: Bez efektu, Sépia
- Nastavenie postupného prehliadania: Poradie postupného prehliadania, Prechodový efekt, Frekvencia, Koláž, Farba pozadia
- Pozadie: Čierne, Biele, Sivé, Automatické prispôsobenie, Žiarivé farby
- Funkcie nastavenia: Úprava jasu, Jazyk, Stav, Zapnutie/vypnutie zvukovej indikácie, Nastavenie času a dátumu, Aktivácia/ deaktivácia zobrazenia hodín, Automatické zapnutie/vypnutie
- Stav systému: Verzia firmvéru, Zostávajúca kapacita pamäti
- Plug & Play kompatibilita: Windows Vista, Windows 2000/XP alebo novšia verzia
- Súhlas regulačného úradu: BSMI, C-Tick, CCC, CE, GOST, PSB, Switzerland
- Iné výhody: Kensington lock kompatibilita
- Jazyky zobrazenia na displeji: angličtina, španielčina, nemčina, francúzština, taliančina, holandčina, dánčina, ruština, jednoduchá čínština, japončina

# 8 Často kladené otázky

#### **Je LCD displej dotykový?**

LCD displej nie je dotykový. Na ovládanie PhotoFrame rámika použite ovládače na zadnej strane.

#### **Môžem prepnúť medzi rôznymi fotografiami z rôznych pamäťových kariet počas postupného prehliadania?**

Áno, Keď je pripojená pamäťová karta k PhotoFrame rámiku, bude prehrávať fotografie tejto karte.

#### **Môže sa LCD displej poškodiť, ak ponechám rovnakú fotografiu zobrazenú dlhú dobu?**

Nie. PhotoFrame rámik môže zobraziť rovnakú fotografiu nepretržite 72 hodín bez poškodenia LCD displeja.

#### **Prečo môj PhotoFrame rámik nezobrazuje niektoré moje fotografie?**

PhotoFrame rámik podporuje len JPEG fotografie. Uistite sa, či nie sú tieto JPEG fotografie poškodené.

**Môžem použiť PhotoFrame rámik počas intervalu automatického vypnutia?** Áno. Stlačte tlačidlo pre zapnutie PhotoFrame rámika.

#### **Prečo PhotoFrame rámik neprejde do stavu automatického vypnutia, keď je nastavený?**

Uistite sa, či ste nastavili správny čas, čas automatického vypnutia a čas automatického zapnutia správne. PhotoFrame rámik automaticky vypne displej presne v čase automatického vypnutia. Ak už čas vypnutia uplynul pre tento deň, stav automatického vypnutia bude platný pre nastavený čas ďalšieho dňa.

#### **Môžem zvýšiť veľkosť pamäti na uloženie viacerých obrázkov do PhotoFrame rámika?**

Nie. Interná pamäť PhotoFrame rámika je pevná a nie je možné ju rozšíriť. Avšak, mohli by ste prepínač medzi rozličnými fotografiami používaním rozličných pamäťových zariadení vo PhotoFrame rámiku.

# 9 Slovník

### A

#### **Aspect ratio "Pomer strán"**

Pomer strán sa týka pomeru dĺžky k výške TV obrazoviek. Pomer štandardného TV je 4:3, zatiaľ čo pomer HD alebo širokouhlých TV je 16:9. Možnosť "letter box" vám umožňuje vychutnávať obraz so širšou perspektívou na štandardnej 4:3 obrazovke.

#### J

#### **JPEG**

Veľmi bežný formát digitálneho statického obrázku. Systém kompresie dát statického obrázku navrhnutý skupinou Joint Photographic Expert Group, ktorý obsahuje malé zníženie v kvalite obrázku v porovnaní s jeho pomerom vysokej kompresie. Súbory sú rozoznávané podľa prípony ... ipg" alebo ".jpeg".

### K

**Kensington lock "zámok Kensington"** 

Kensington Security Slot (taktiež nazývaný K-Slot alebo Kensington lock). Súčasť systému proti odcudzeniu. Ide o malý, kovom vystužený otvor nachádzajúci sa na takmer všetkých malých alebo prenosných počítačových a elektronických zariadeniach, hlavne na drahých a/alebo pomerne ľahkých, ako sú laptopy, počítačové monitory, stolové počítače, herné konzoly a video projektory. Slúži na pripevnenie "lock-and-cable" zariadení, predovšetkým tých od Kensington.

#### M

#### **Memory Stick**

Memory Stick. Flash pamäťová karta pre digitálnu pamäť vo fotoaparátoch, kamerách a iných zariadení do ruky.

#### **MMC Card**

MultiMedia Card. Flash pamäťová karta ktorá poskytuje pamäť pre mobilné telefóny, PDA a iné menšie zariadenia. Karta využíva flash pamäť na čítanie/zápis aplikácií alebo ROM čipov (ROM-MMC) pre stále informácie, významne používaných na pridanie aplikácií do Palm PDA.

### S

#### **SD karta**

Secure Digital Memory Card. Flash pamäťová karta, ktorá poskytuje pamäť pre digitálne fotoaparáty, mobilné telefóny a PDA. SD karty používajú rovnaký 32 x 24 mm faktor ako MultiMediaCard (MMC), ale sú trochu hrubšie (2.1 mm oproti 1.4 mm) a čítačky SD karty akceptujú oba formáty. Až 4GB karty sú dostupné.

### X

#### **xD karta**

EXtreme Digital Picture Card. Flash pamäťová karta používaná v digitálnych fotoaparátoch.

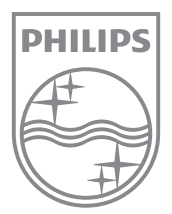

© 2009 Koninklijke Philips Electronics N.V. Všetky práva vyhradené.